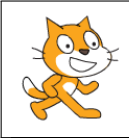

## Activité : Calculs

? Lancer le logiciel Scratch.  $\star$  Cliquer sur **pour choisir un arrière plan dans la biblio**thèque. ? Sélectionner « Room 1 ».  $\star$  Cliquer sur dans la fenêtre des lutins afin de choisir le nouveau lutin « Wizard  $\bullet\$  », puis cliquer sur  $\circ$  $\star$  Dans la fenêtre de programmation, composer le bloc quand pressé d'instructions ci-contre. mettre à 70 % de la taille initiale *Repérer dans le menu « Son » les instructions :*  $-108$ aller à x: -200 y: 1 *jouer* le son afrostring *a*<sub>ot</sub> jouer le son afrostring jusqu'au bout jouer le son dancefunky i jusqu'au bout *Choisir des sons dans la bibliothèque située sous l'icône .* jouer le son pop *Dans le menu « Mouvement », repérer les instructions :* glisser en 2 secondes à x: -80 y: 10 aller à x: 40 y: -108 <sub>of</sub> glisser en 1 secondes à x: 40 y: -108 glisser en 8 secondes à x: 40 y: -108 *On peut lire les coordonnées x et y de la flèche de la souris* dire Voici, un petit calcul mental à faire! pendant 2 secondes demander  $3*(6-2)$  et attendre *dans la zone exécution. Pour poser une question au joueur, repérer dans le menu* réponse = 12 alors *« capteurs » l'instruction :* jouer le son cymbal crash = demander What's your name? et attendre dire Bravo! pendant 2 secondes *Pour enregistrer la réponse du joueur, repérer l'instruc*jouer le son afro string *tion : .* dire La réponse était 12 ! pendant 2 secondes *Repérer dans le menu « Opérateurs » l'instruction : .* Pour afficher un message, repérer dans le menu « Apparence » l'instruction : *dire* Hello! pendant 2 secondes *Pour comparer la réponse que le joueur va saisir et le résultat attendu du calcul, on utilise la boucle conditionnelle située le menu « Contôle » :*  $\star$  Exécuter et tester le script.  $\star$  Ajouter quatre autres calculs (exemples :  $20 \times 0.5 + 4.8 \times 0.6$ ;  $5 + 10 \times 0.01 + 0.9$ ; ...).

? Imaginer un autre scénario avec un autre arrière plan, un autre lutin et d'autres calculs.